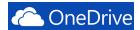

# Microsoft Office- Sharing Files in One Drive

OneDrive is online storage that is available from any of the devices you use. You no longer need to email files to yourself or carry around a USB flash drive. Instead, whether you're on your office computer, the classroom computer, your computer at home, or your iPad you can get to your files in OneDrive.

## Logging into OneDrive

- 1. Access our website: http://www.mc3.edu.
- 2. On the top right side, click the **Login** button.
- 3. Enter your **Username** and **Password**.
- 4. Click Sign In
- 5. Locate the Office 365 link under the Tools Section of Montco Connect.
- 6. Select your profile to login to Office 365.

**Note**: You will be redirected to the Office 365 site.

#### **Sharing a Document on OneDrive**

- Click the OneDrive button in the top of the window to open your OneDrive account.
- This will take you to the OneDrive @ Montgomery County Community College page where you can see Files, Recent Documents, Shared with me, and Recycle Bin.

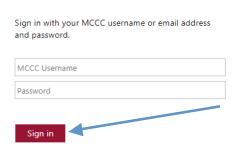

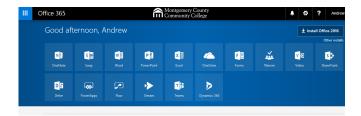

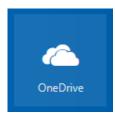

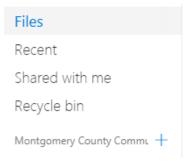

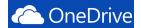

3. Locate and click on the document you want

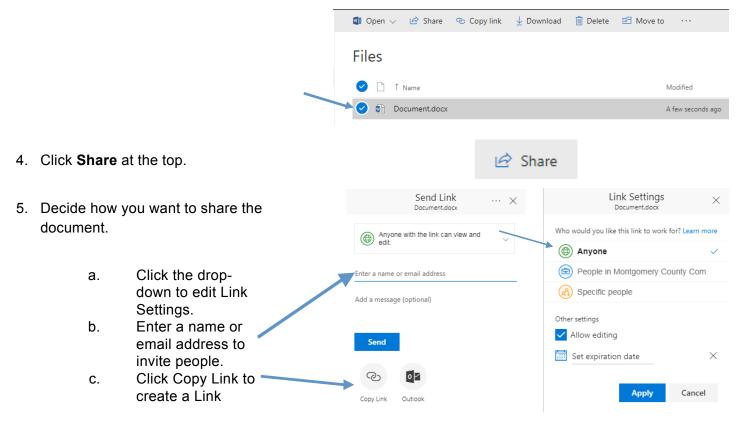

**Note**: You can now paste the copied link into an email message or into Blackboard to share with other people.

- 6. If you want to further manage access.
  - a. Click the ellipsis, then Manage Access.
  - b. Click **Add People**.
- Here you can choose to Require sign-in or send an email invitation and you can edit user permissions.

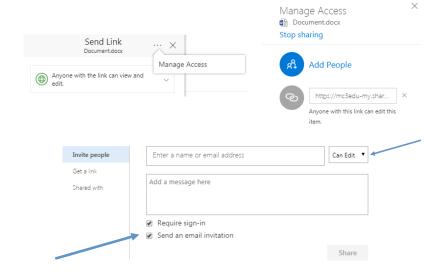

REMOVE **¬** 

Close

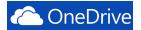

- If you click "Get a link" you can create a Restricted, Edit, or View link.
- 9. Click the option you want and then highlight and copy the link. You can also set an expiration date for the link.

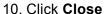

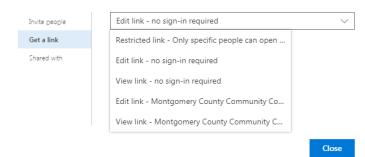

### Disabling a Link

1. Locate and click on the document you want to stop sharing a link for.

Open to anyone with a guest link

Invite people

Get a link

Shared with

Edit link - no sign-in required

SET EXPIRATION V

https://mc3edu-my.sharepoint.com/personal/amalinsky3...

- Click Share at the top.
- Click the ellipses, then Manage Access.
- 4. Click Add People.
- 5. Click Get a link.
- 6. Click Remove.

**Note:** Once the link is disabled, it will not work again, but you can create a new one to share.

5. Click Remove Link.

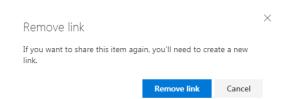

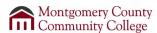

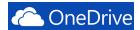

# **Stop Sharing a Document**

- 1. Locate and click on the document you want to stop sharing.
- 2. Click Share at the top.
- 3. Click the ellipses, then Manage Access.
- 4. Click Stop Sharing.
- 5. Or, if you click **Add People**, then **Shared with**, you can stop sharing the document from there as well.
- 6. Click Stop Sharing.

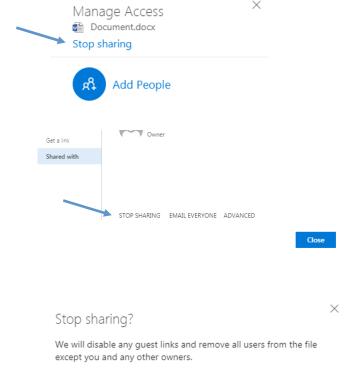

Stop sharing

Cancel

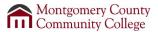